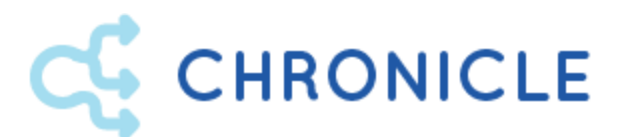

# **User Guide**

v1.4 (revised December 2019)

**Milyli Inc.** 415 N Sangamon St. Chicago, IL 60642

[support@milyli.com](mailto:support@milyli.com) 312.265.0136

milyli.com/Chronicle © <sup>2020</sup> Milyli, Inc. All Rights Reserved

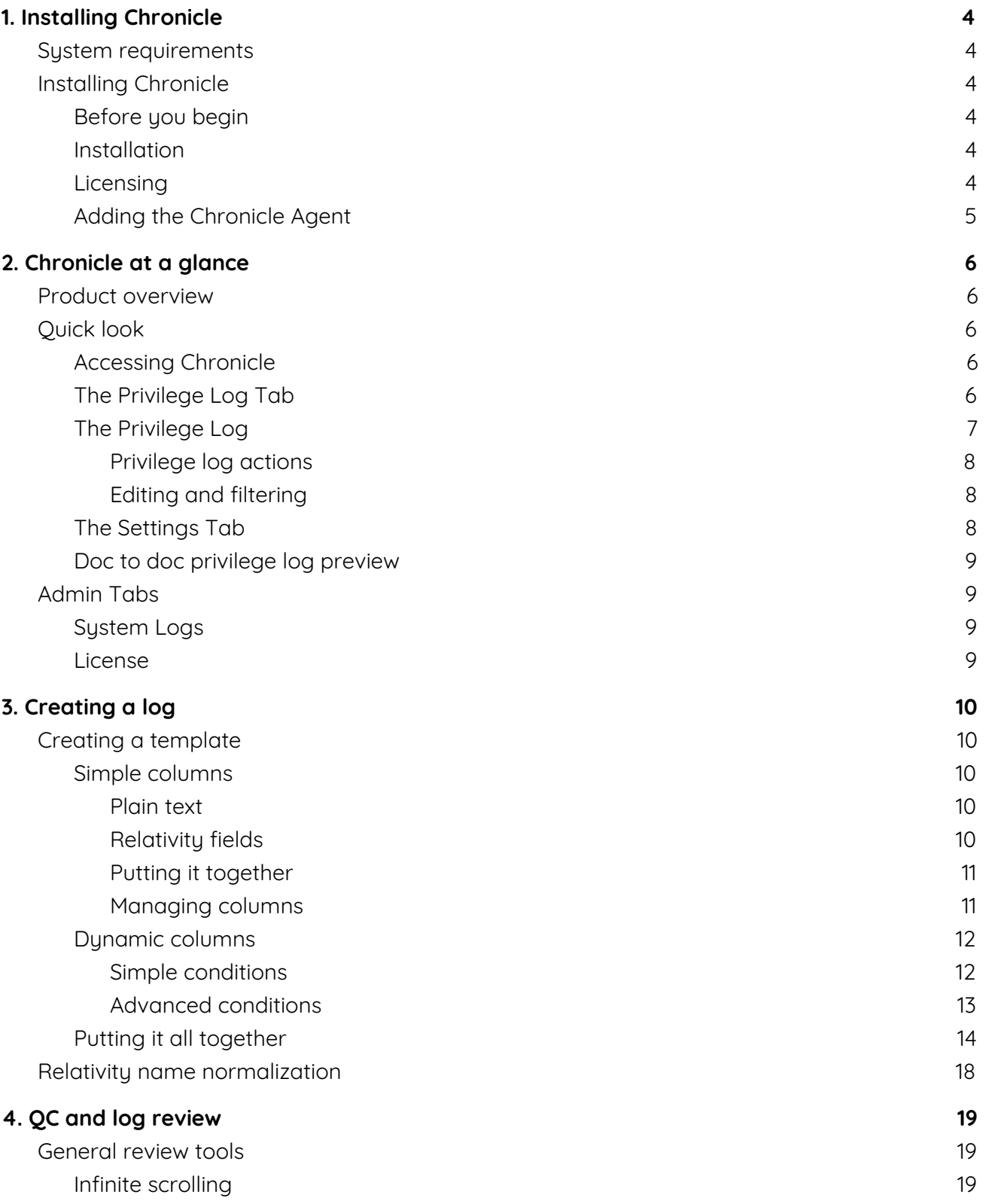

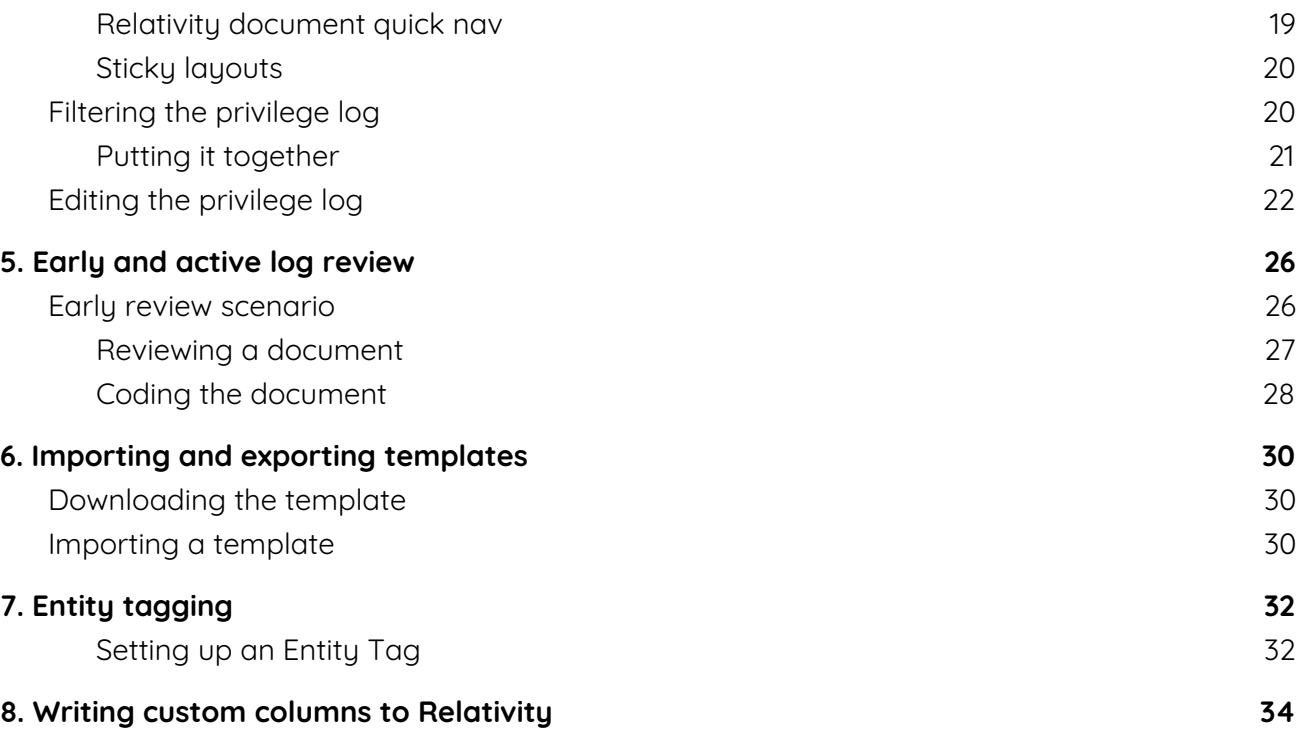

# <span id="page-3-0"></span>**1. Installing Chronicle**

# <span id="page-3-1"></span>**System requirements**

- Relativity 9.6.202.10 and newer
	- Chronicle takes advantage of several APIs that are not available until Relativity 9.6.202.10.
- All browsers supported by Relativity 9.6.202.10 and newer are supported

# <span id="page-3-2"></span>**Installing Chronicle**

#### <span id="page-3-3"></span>**Before you begin**

- 1. Contact [support@milyli.com](mailto:support@milyli.com) to get access to download the Chronicle RAP from our secure file sharing platform.
- 2. Chronicle must be installed through the **Relativity Application Library.**

#### <span id="page-3-4"></span>**Installation**

- 1. Log in as a Relativity Administrator.
- 2. Navigate to the **'Relativity Application Library'** admin tab.
- 3. Click **'Upload Application'.**
- 4. Click the **'Choose File'** button.
- 5. In the dialog box, navigate to and select the Chronicle RAP file shared from Milyli.
- 6. After successfully uploading, click the **'Install'** button next to Workspaces Installed to push the application to any workspace that Chronicle will be utilized on.

### <span id="page-3-5"></span>**Licensing**

- 1. Log in as a Relativity Administrator.
- 2. On the admin tabs, navigate to the **Chronicle > License** admin tab.
- 3. Click on the **'Generate License Request'** button.
- 4. Copy the Chronicle License Request and email it to [support@milyli.com](mailto:support@milyli.com) requesting a license key.
- 5. The Milyli Customer Advocate team will respond with a license key.
- 6. Click on the **'Apply License'** button.
- 7. Paste in the license key.
- 8. Click on **'Apply Chronicle License'**.
- 9. Chronicle will be successfully licensed.

# <span id="page-4-0"></span>**Adding the Chronicle Agent**

Chronicle includes a useful feature that allows custom privilege log columns be written back to the **Relativity Document** object. For example, if the privilege log has a **Subject Matter** column that concatenates multiple Relativity fields together, the final concatenated form will be written back to a new document field of the users choosing.

Writing to a large number of documents can take time, up to 30 minutes for 10,000 documents, so a Relativity agent is used to perform this work.. To install the Chronicle Agent, follow these steps. While the work does take some time, it is not resource intensive and can be run alongside any other agent.

- 1. Log into Relativity as a Relativity Administrator
- 2. On the admin tabs, navigate to **Server & Agent Management > Agents**
- 3. Click on **New Agent**
- 4. For **Agent Type** browse and select the **Chronicle Agent**
- 5. Use the defaults for the remainder of the options and pick an agent server
- 6. Click **Save**

# <span id="page-5-0"></span>**2. Chronicle at a glance**

# <span id="page-5-1"></span>**Product overview**

Chronicle is a supplementary Relativity application designed for templatizing Relativity document fields into tabulated columns. Data can either be displayed as-is or concatenated with plain text or multiple Relativity document fields. Templates provide fast and live construction of privilege logs, production logs, or easy to read coding logs.

Once templates are defined, Chronicle aids the finalization of logs through filtering and quick editing. If templates are defined early in a review, Chronicle supplements the review by providing output previews for reviewers to quickly see what more complex columns, such as a privilege narrative, may look like.

This guide will demonstrate simple workflows for implementing Chronicle with a review teams workflows and enable those teams to build and edit logs efficiently, all while maintaining the integrity of the document source.

# <span id="page-5-2"></span>**Quick look**

Once installed in an environment, Chronicle can be pushed to any workspace and is immediately available for use without additional configuration.

# <span id="page-5-3"></span>**Accessing Chronicle**

Once pushed to a workspace, a new tab is added named Chronicle. This tab has two sub-tabs--privilege logs and settings.

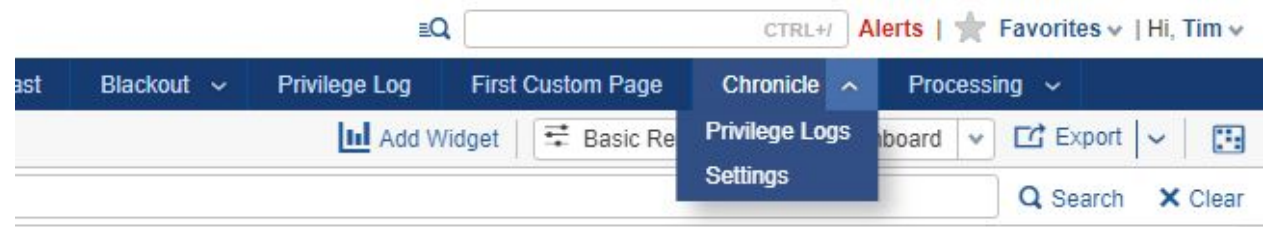

# <span id="page-5-4"></span>**The Privilege Log Tab**

The privilege log tab serves as the launch point for building templates, reviewing templates, and granting access to perform QC.

**Privilege Logs** Settings

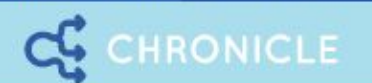

# · milyli product

# New Privilege Log

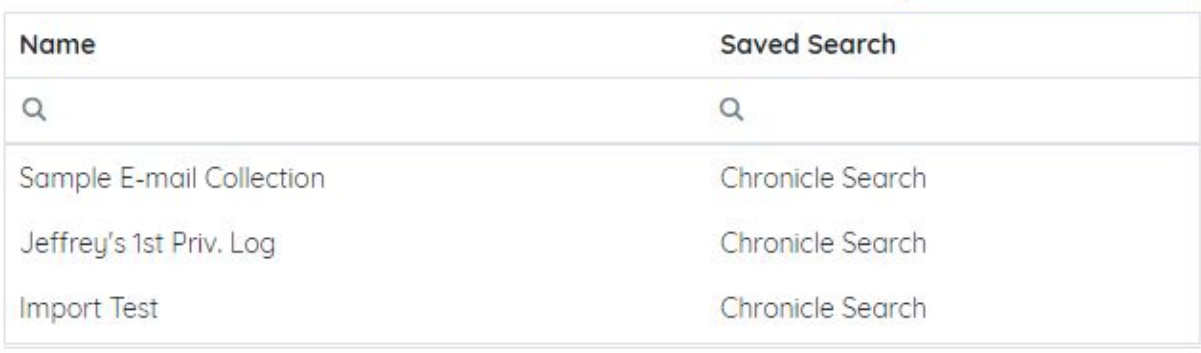

- Clicking **'New Privilege Log'** opens a form for creating a new privilege log template.
- Clicking on **any row** in the table will navigate to the privilege log output.

## <span id="page-6-0"></span>**The Privilege Log**

After creating a privilege log template, the privilege log can be reviewed. Clicking on the log will display the compiled log for review. There are several areas of note on the privilege log that will be discussed in greater detail in this document.

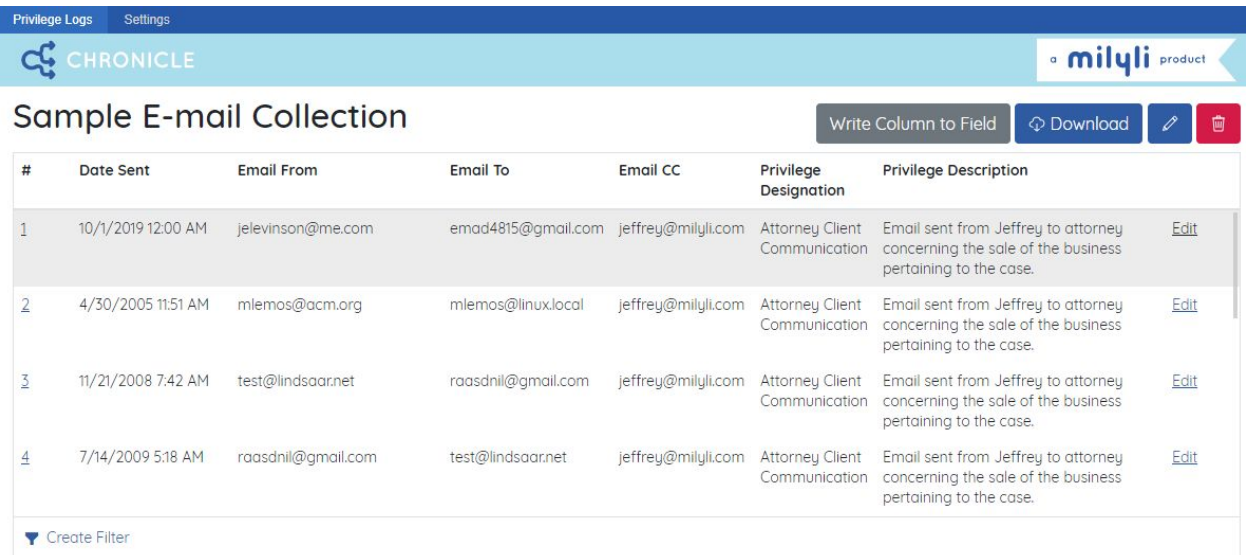

<span id="page-7-0"></span>**Privilege log actions**

- All Relativity fields will be mapped to the log based on the live values from the document ○ If the coding changes, the log will change!
- **'Write Column to Field'** will write the value of a single column to a new Relativity document field
- **'Download'** will build a CSV of the privilege log and begin the download shortly after clicking
- The  $\frac{1}{\vert \mathbf{u} \vert}$  icon will delete the privilege log

# <span id="page-7-1"></span>**Editing and filtering**

- The  $\theta$  icon displays a form for editing the row
- The **T** Create Filter icon displays a form for filtering the log based on different fields on the log

# <span id="page-7-2"></span>**The Settings Tab**

The settings tab can be used to configure **Entity Tags** which annotate entities throughout the log with prefixes and suffixes of your choosing. For example, this would be a quick way of adding an asterisk to lawyer names.

## <span id="page-8-0"></span>**Doc to doc privilege log preview**

Chronicle takes advantage of a custom document viewer pane that provides a preview of the privilege log entry for the current document based on the coding of that document. When coding the fields of the document, the pane can be refreshed to get a live preview of how the

document will appear on the log. The pane can be accessed by clicking the  $\mathbb C$  pane icon.

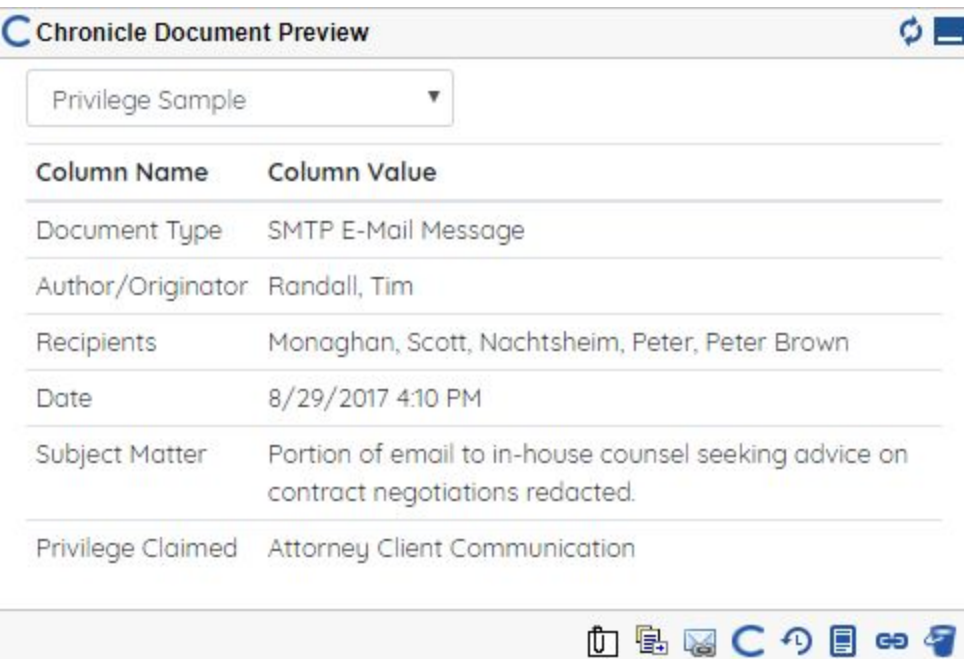

# <span id="page-8-1"></span>**Admin Tabs**

### <span id="page-8-2"></span>**System Logs**

The system logs tab is where all system errors or warnings generated by issues in Chronicle are written. All common debugging will start here. When contacting Milyli support, supplying these logs will help the team more quickly help diagnose any issues.

- Every column in the log can be expanded, searched, and filtered using the  $\Omega$  button.
- System logs may also be exported using the **'Export Log'** button to the right of the screen. Clicking this will download a CSV file containing all system logs.

### <span id="page-8-3"></span>**License**

The license tab is where a license request can be generated and license key can be applied. This is where general information can also be found if a license has already been applied.

# <span id="page-9-0"></span>**3. Creating a log**

The core functionality of Chronicle is comprised of defining how documents in a saved search will appear on a log. A log is comprised of a saved search, custom named columns, and a definition for how each column should appear for each document in the saved search.

# <span id="page-9-1"></span>**Creating a template**

- 1. Navigate to the Privilege Log tab in a workspace with Chronicle installed
- 2. Click **New Privilege Log**
- 3. **(Required)** Input a name to easily identify the log
- 4. **(Required)** Select the saved search of documents that should appear on the log

#### <span id="page-9-2"></span>**Simple columns**

Flexibility in the log comes from creating and defining columns. A column is comprised of two key ingredients - the name, which appears as the header of the column on the log, and the outcome, which is the definition of the value that should be displayed for the column.

#### <span id="page-9-3"></span>**Plain text**

A column can have plain text entered in the outcome. Whatever plain text is input will be displayed for each document.

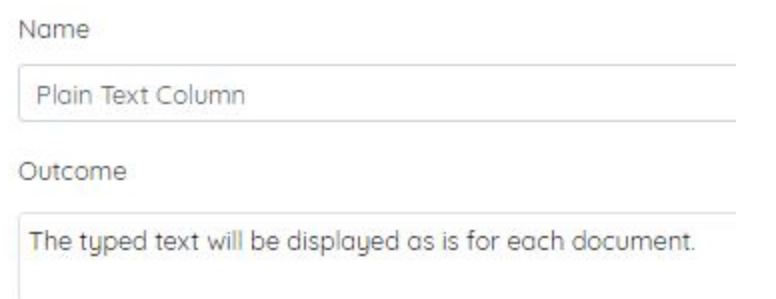

### <span id="page-9-4"></span>**Relativity fields**

A column can have one or many Relativity fields entered in the outcome. Whatever fields are selected will be filled in based on the coding of that field on the document. To insert a field, begin by typing {{ to view a list of all of the valid fields.

Relativity fields are always displayed live on the log. The current coding of the document will be used every time the log is downloaded allowing flexibility in corrections and edits.

Invalid or incorrectly entered fields are displayed with an orange underline.

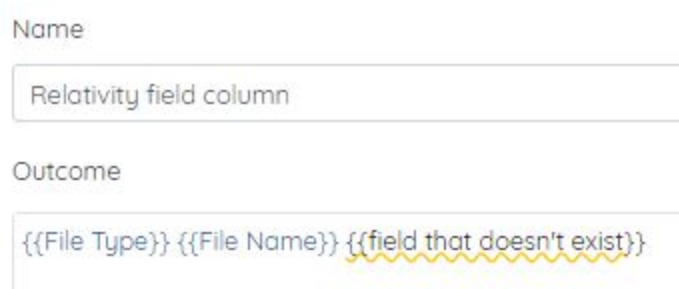

## <span id="page-10-0"></span>**Putting it together**

Plain text and Relativity fields can be combined for additional flexibility.

#### Name

Plain text + Document field

Outcome

This document is a {{File Type}} and is named {{File Name}}.

This example also demonstrated using multiple document fields. This type of concatenation can be used to combine multiple field coding together into a single column.

### <span id="page-10-1"></span>**Managing columns**

Columns can be added, removed, and rearranged. There will always be a minimum of one column.

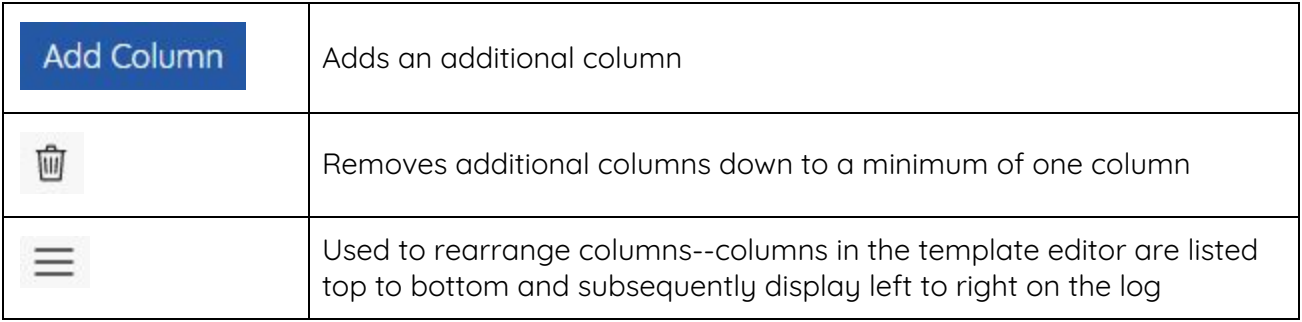

## <span id="page-11-0"></span>**Dynamic columns**

Additionally flexibility can be added to a column by determining the outcome based on a set of conditions. This results in a logical approach to the column value that follow a "When **X** is **Y** then **Z**" statement pattern. To add this type of outcome, click the **Add Outcome** button.

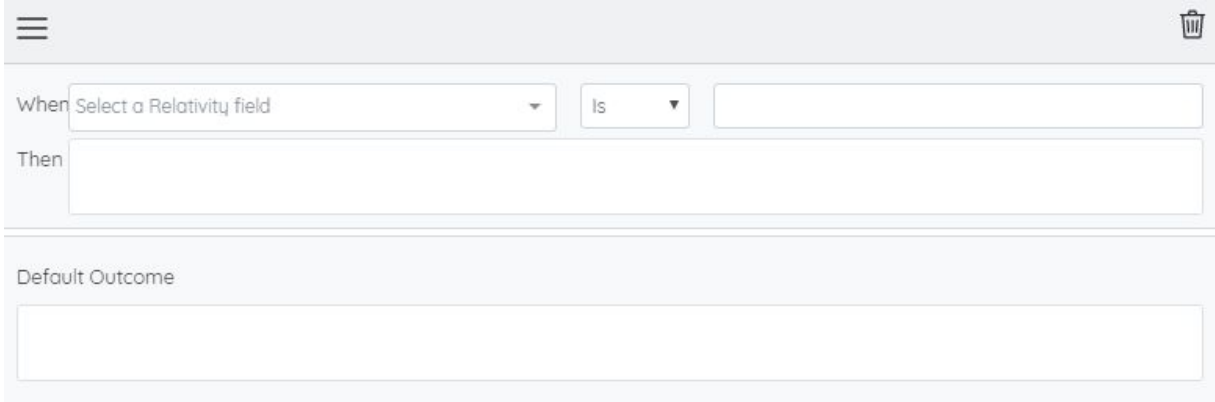

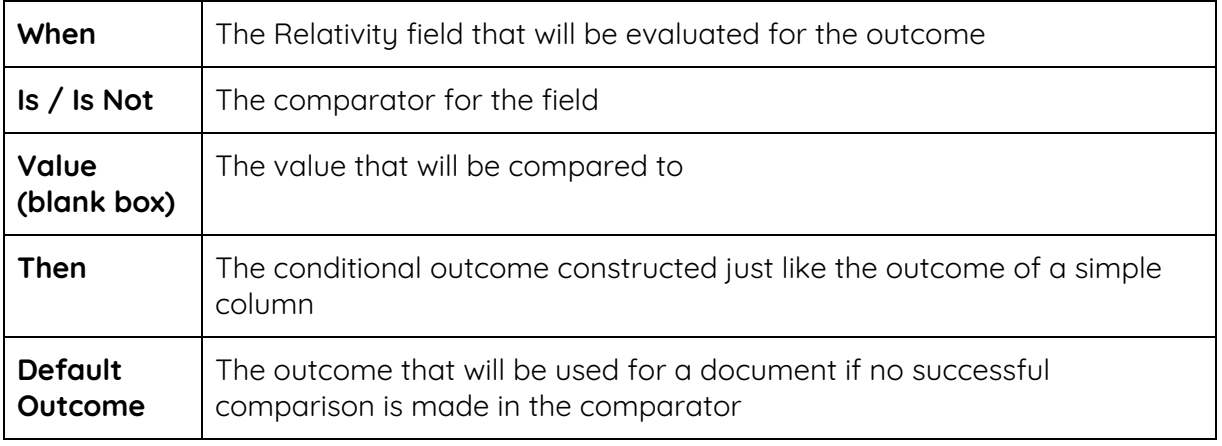

#### <span id="page-11-1"></span>**Simple conditions**

Depending on the Relativity field selected, the comparator will dynamically change to make selection easy.

- Single choice Relativity fields will display the comparison as a drop down
- Multiple choice Relativity fields will display the comparison as a multi-select box
- Yes/No fields will display as a dropdown
- All other fields will display as a text box

The following sample shows a comparator that evaluates the Relativity document field **Responsive Designation** and checks to see if the field for the document is coded as **Responsive**.

If the field is responsive, the log will display the phrase "This document is named {{File Name}} and is responsive." where the File Name tag will be replaced with the file name. Otherwise, if the document is not responsive, the default outcome will be displayed.

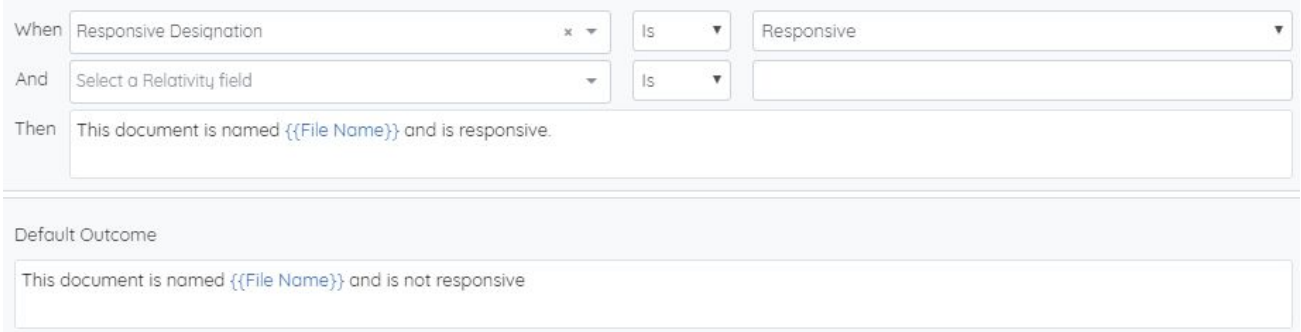

# <span id="page-12-0"></span>**Advanced conditions**

Multiple conditions can be used with each having their own independent configuration. There are no limits to how many or how complex these comparisons can be allowing for a near infinite amount of flexibility in defining the logs outcome.

The following sample shows a column that utilizes multiple outcomes with multiple conditional statements.

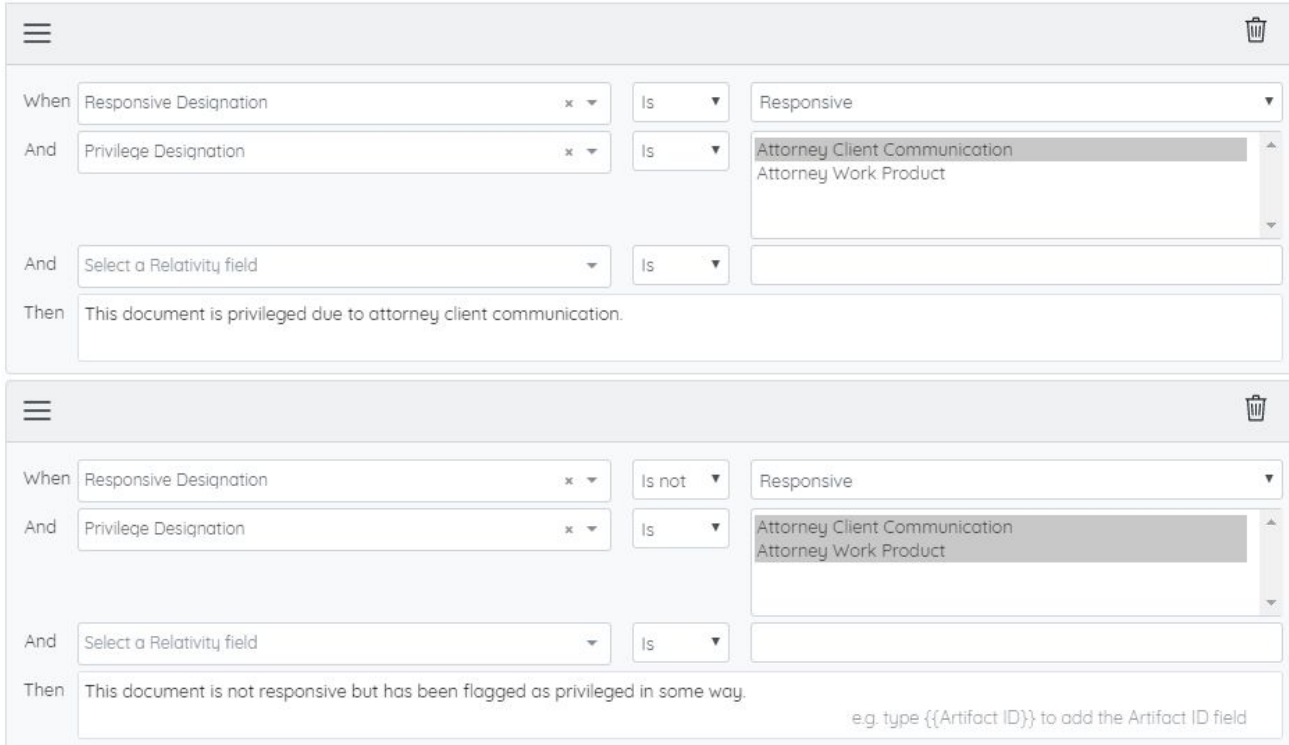

The end result will be evaluated from top to bottom. The first condition that is true will be display the corresponding outcome on the log.

# <span id="page-13-0"></span>**Putting it all together**

Using the techniques demonstrated here provides flexibility in constructing the log in the manner that the review team needs. Utilizing field tokens enables documents to be re-coded or updated with corrections and have those immediately reflected on the log. Additionally, any documents that are added to the saved search will automatically added to the log.

A sample template is included below that demonstrates what a template may look like and the corresponding outcome for a simple privilege log.

#### **Name and saved search**

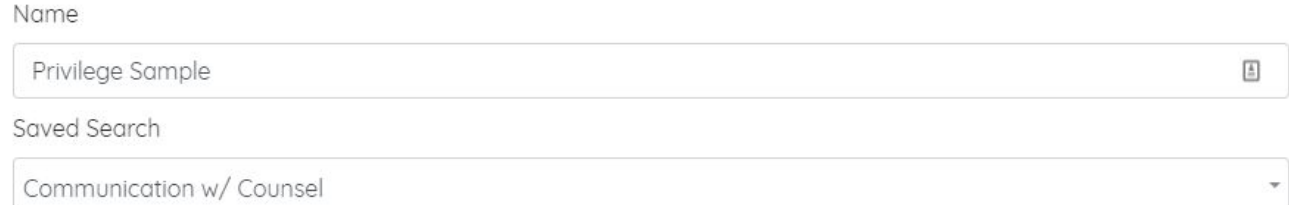

#### **Columns**

## Document Type

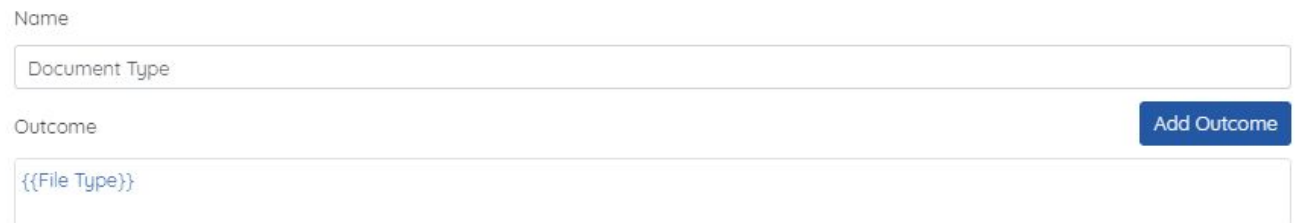

# Author/Originator

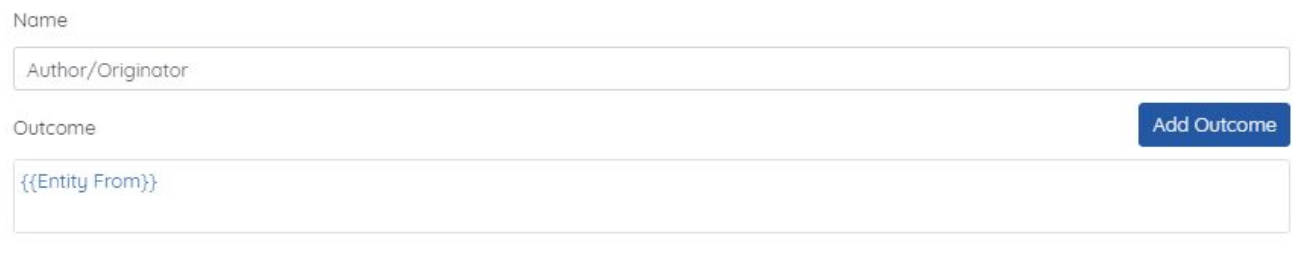

## Recipients

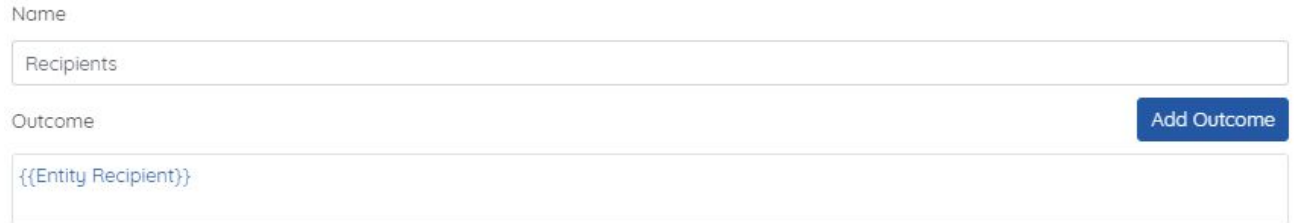

### Date

Name Date Add Outcome Outcome {{Date Sent}}

# Subject Matter

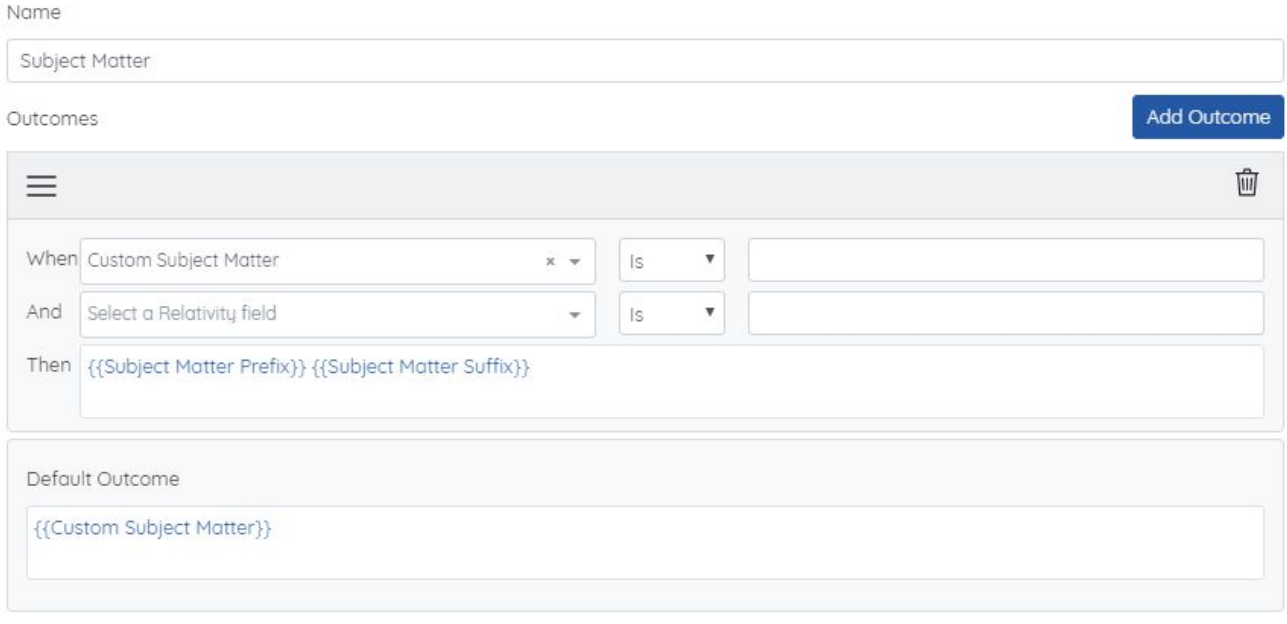

# Privilege Claimed

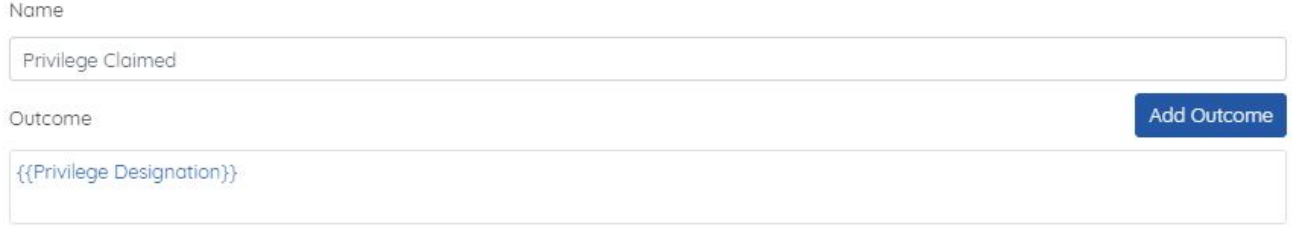

# **The final result**

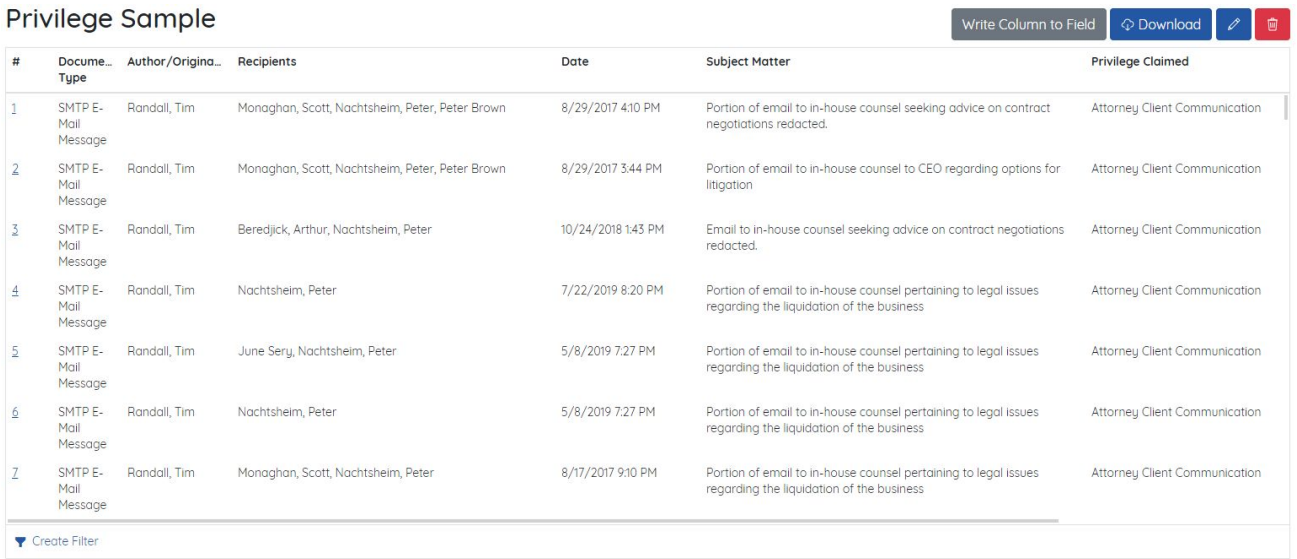

# <span id="page-17-0"></span>**Relativity name normalization**

Chronicle has been optimized to work with Relativity's name normalization. After running Relativity's name normalization and cleaning up entities to the quality required by the case, several fields will be populated by Relativity analytics as a result. Both Alias fields and Entity fields can be used with Chronicle.

For example, the Entity Recipients field is a powerful Relativity field that combines the entities placed in the To, CC, and BCC fields into a single field. This field when used with Chronicle is a quick shortcut for populating recipient columns on the privilege log.

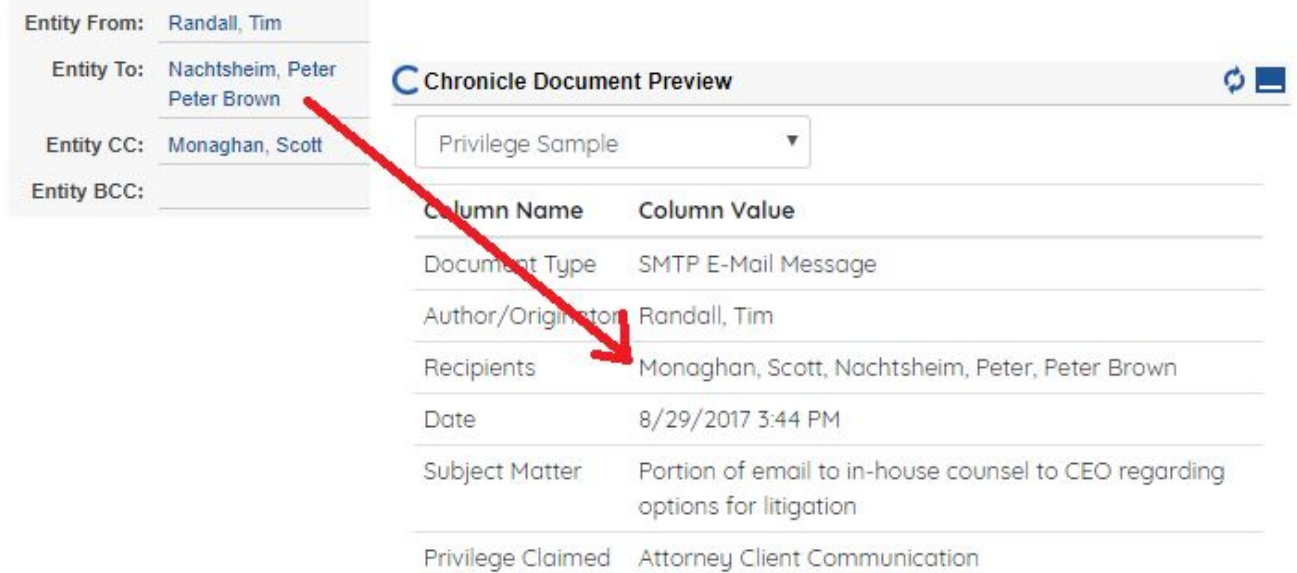

# <span id="page-18-0"></span>**4. QC and log review**

After creating the privilege log, reviewing the output of the log can be performed directly within the privilege log tab of Chronicle. Chronicle provides several tools for quickly reviewing, filtering, and modifying the log directly from Chronicle while safely updating the document in Relativity.

The tools that aid in quality review fall into three different categories--general tools, filtering, and editing. Each of these will be explained in greater depth below.

# <span id="page-18-1"></span>**General review tools**

Several quality of life tools are incorporated into the privilege log view that aid review. Some of these are customizations specific to each user, while others are simple helpful shortcuts.

## <span id="page-18-2"></span>**Infinite scrolling**

When the privilege log is first clicked from the Privilege Logs tab, all of the documents in the saved search are available in the log and the log can be exported. However, since many of these documents should be reviewed before export, it would take a long time to load all of this data at once.

Chronicle uses an infinite scrolling function to quickly load documents behind the scenes as they are needed rather than all at once.

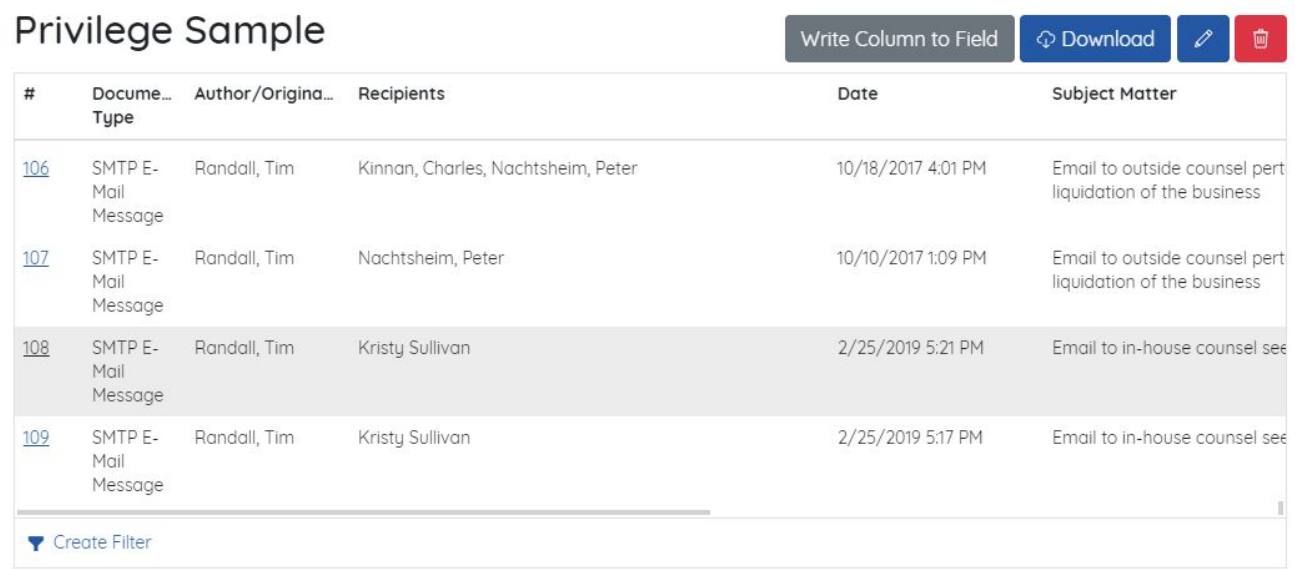

### <span id="page-18-3"></span>**Relativity document quick nav**

Each document on the log has an index number. This number does not appear on the exported log but serves as an easy to use placeholder for review as well as a link to the Relativity

document. Clicking on the index will navigate the user to the document in the Relativity viewer. Clicking the browser back button from the navigated to document will return the user to the privilege log.

## <span id="page-19-0"></span>**Sticky layouts**

Chronicle utilizes sticky layouts for each user the review the privilege log. This includes both the scrolled to position and column width.

To change the width of the columns, hover the mouse cursor right to the left of the column to rearrange and drag it left or right.

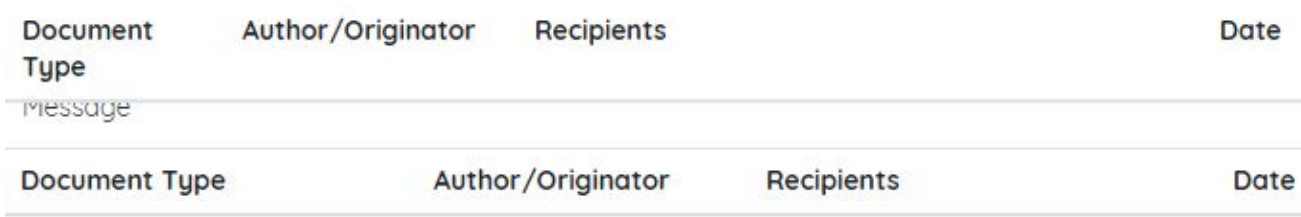

Changing the width is specific to each user and will automatically be loaded into the user's browser cache. This means when the user returns to the log, the column width will automatically be remembered!

Additionally, when scrolling down the page, the location that was scrolled to will automatically be remembered for each user. That means, if the user is reviewing the document on row 1,000, when they leave and return to the privilege log, they will automatically start at row 1,000.

# <span id="page-19-1"></span>**Filtering the privilege log**

A filter can be applied to quickly reduce the reviewable set of the log. This can be used to review just specific rows, or, more importantly, filter the privilege log down to a set of documents that need to be corrected.

If spelling errors or coding mistakes are identified, filtering the log to just the entries that share these issues is a quick way to edit and correct the problematic rows.

To create a filter, click the **Create Filter** button in the bottom left of the log.

A filter builder screen will be displayed that provides a similar filtering complexity to a Relativity saved search.

And

Indicates that the row must meet this condition

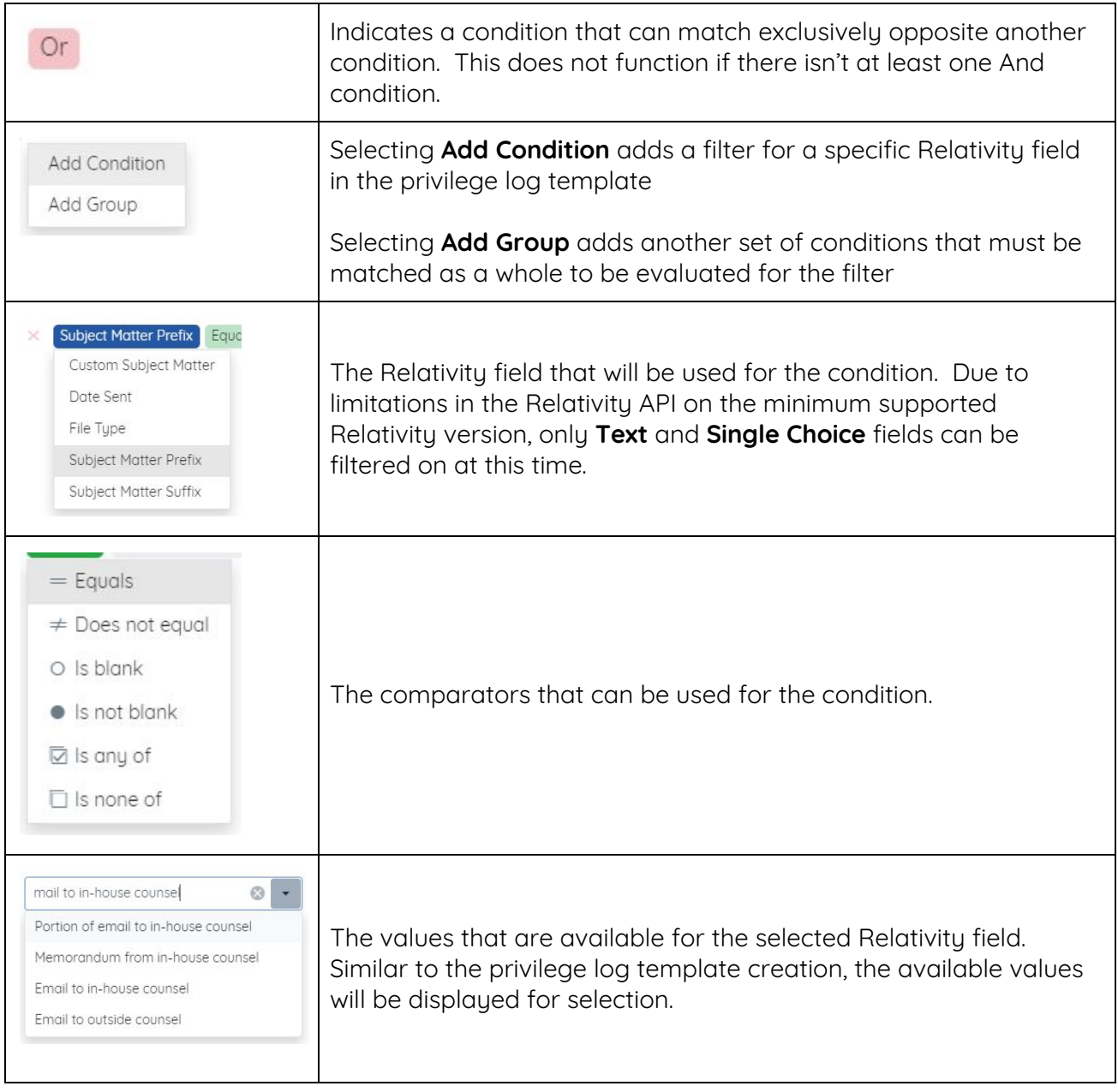

# <span id="page-20-0"></span>**Putting it together**

After adding a condition and selecting the fields the filter builder will look like this.

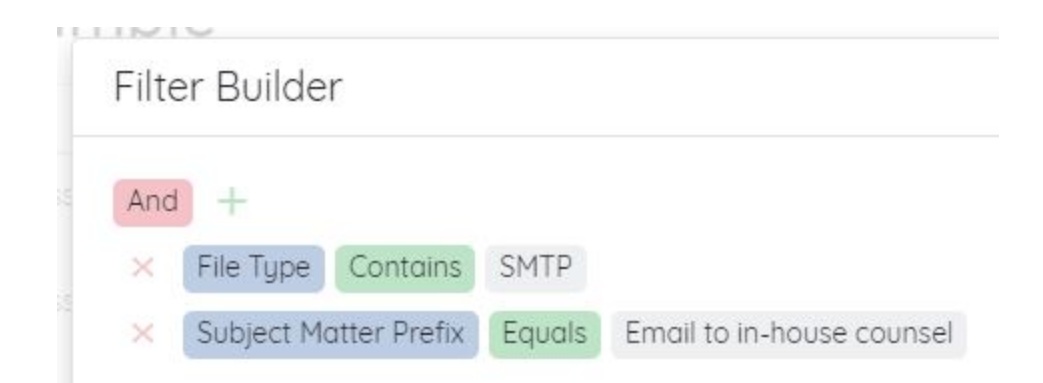

In this sample, the file type field will be filtered for any document that has SMTP in the file type and any document that has the Subject Matter Prefix field coded as Email to in-house counsel.

After the results have been filtered, the filter is displayed in the bottom left of the privilege log.

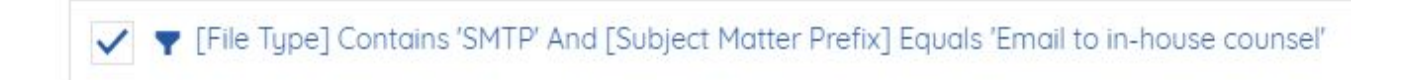

Clicking the link will show the filter builder and the filter can be changed. Clicking the checkbox will toggle the filter off and on without removing the filter.

<span id="page-21-0"></span>Finally, in the bottom right of the privilege log, a clear button is available for removing the filter.

# **Editing the privilege log**

In general, big changes to the privilege log can be made at any time by editing the template. This will regenerate the privilege log on the fly with the corrections.

However, many of the Relativity fields that are used to construct the privilege log can be edited directly from Chronicle without navigating to the document.

This functionality provides the ability to make coding corrections on a document quickly and ensure that those changes are reflected directly in the document database and can act as an ongoing source of truth for the case.

After identifying a document to be corrected, click the edit button to the right of the row on the document.

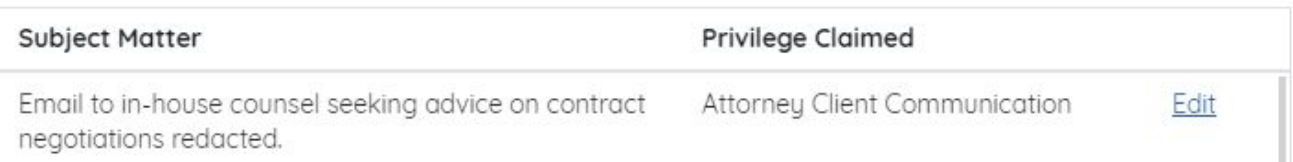

A dialogue will be displayed with the Relativity fields associated with the privilege log that can be edited from Chronicle.

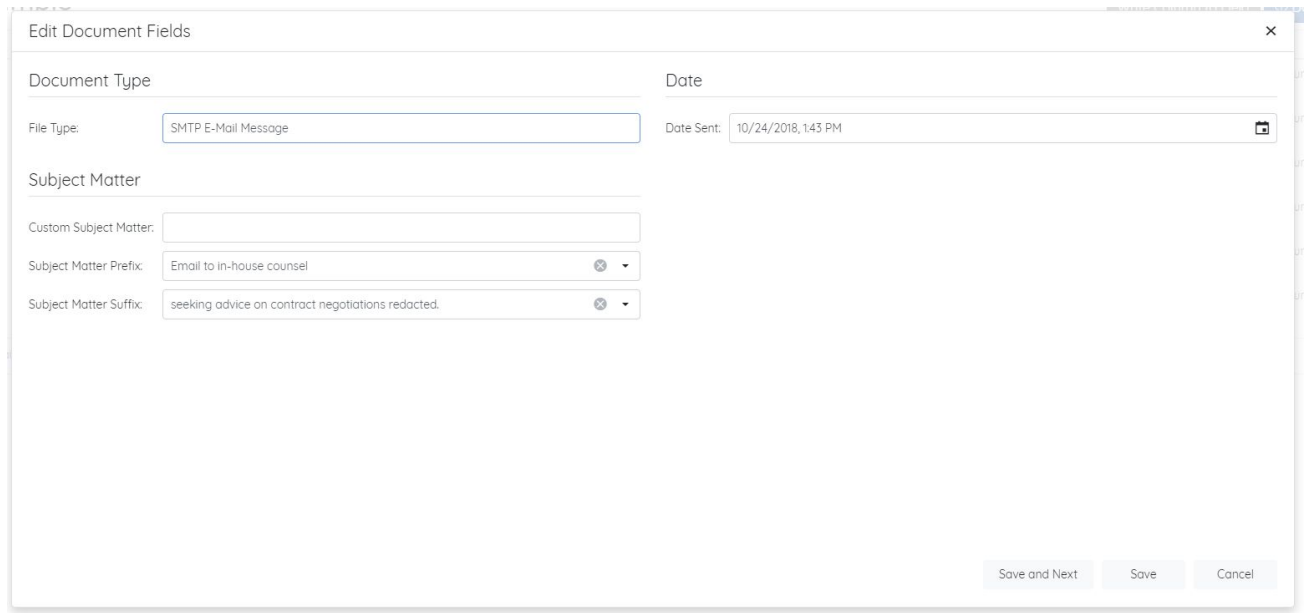

Each field type will be arranged by the column that they are associated with. This also includes the fields that are included as outcomes for any conditional statements. In this sample, the Subject Matter had a condition that checked to see if the Relativity document text field **Custom Subject Matter** had a value, and if it did not, it concatenates the prefix and suffix fields.

For this sample, the Custom Subject Matter will be edited.

# Subject Matter

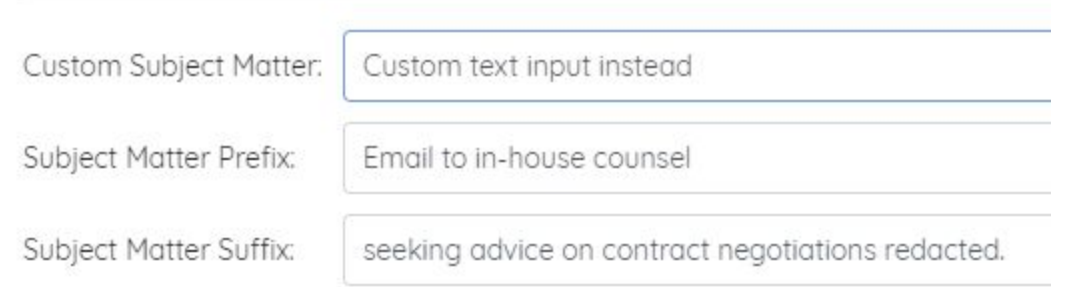

After inputting the text, the reviewer can click either **Save** which will update the field immediately and return to the user to the privilege log, or **Save and Next** which will update the field and navigate the reviewer to the next document automatically.

After saving, the coding of the document will be updated and the change will be reflected on the privilege log immediately. All document edits performed through Chronicle are reflected in all audits as if the action was performed directly from the document viewer.

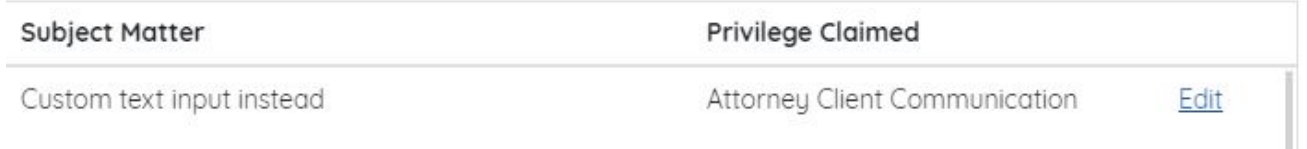

On the edit screen, each field type will have a corresponding control to make coding the field easier. For example, a Date/Time field will have a date time picker and single choice fields will have a dropdown.

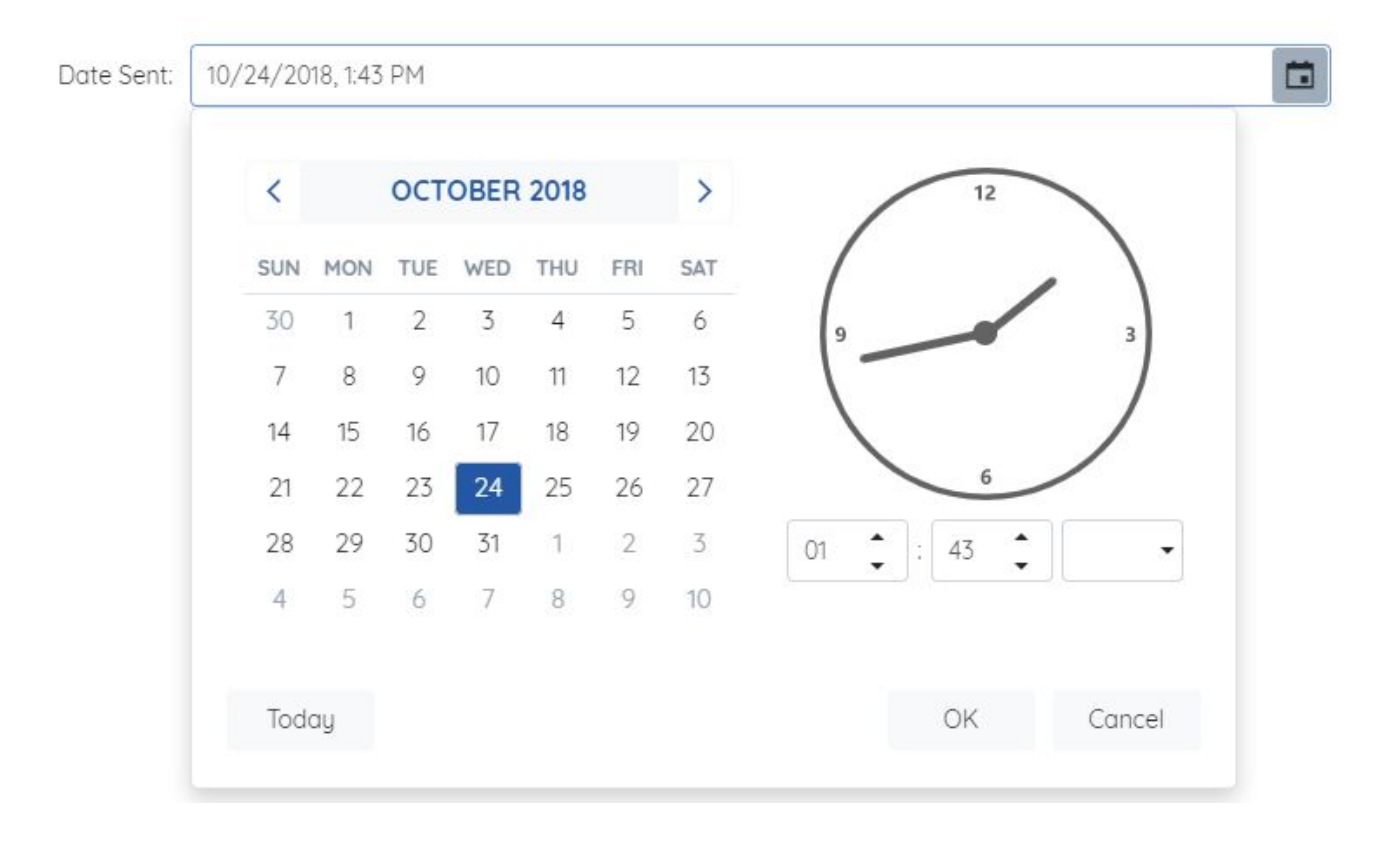

Finally, it is important to note that some fields cannot be edited directly by Chronicle due to limitation in the Relativity API for the minimum supported Relativity version. These fields include **Single** and **Multiple Object Fields** and **Multiple Choice Fields**.

# <span id="page-25-0"></span>**5. Early and active log review**

After a template is created, there is no requirement to have all of the documents in the saved search coded, or even qualifying for the saved search.

One of Milyli's goals with Chronicle was providing new possibilities and approaches for creating a privilege log. To accomplish this, a Chronicle pane was added to the Relativity document viewer that shows how the current document would appear in the privilege log as its coded.

# <span id="page-25-1"></span>**Early review scenario**

In section 3 a sample privilege log was created that had the following column and field relationships:

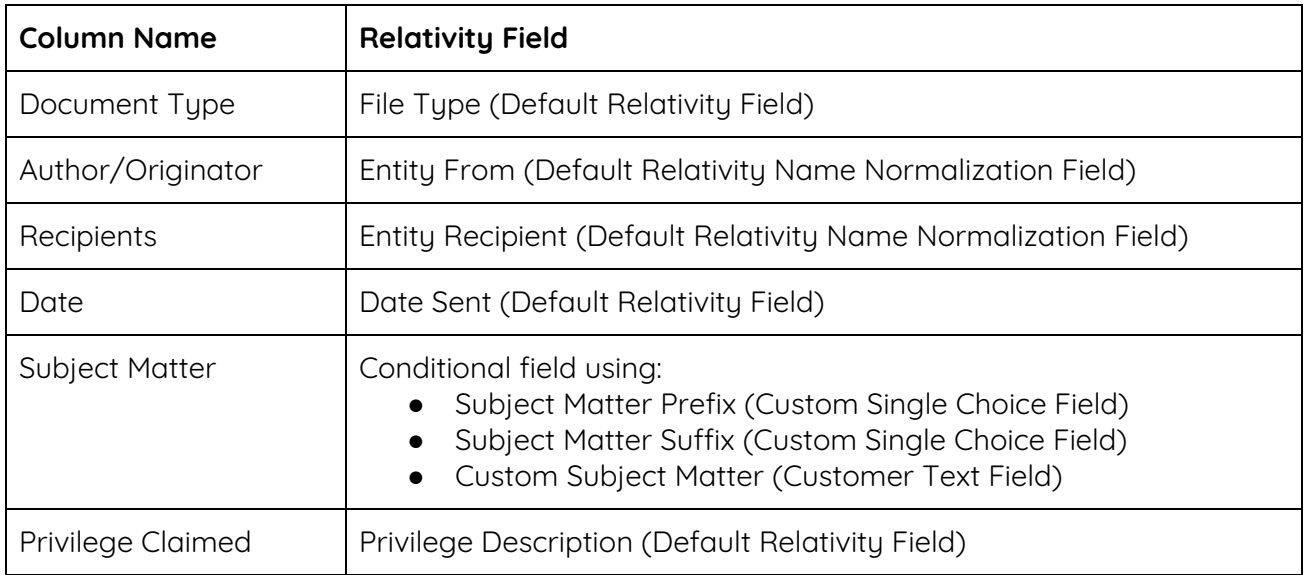

After this template is created it can be used as a basis for other cases through template export and import (detailed in section 7). By doing so, a potential scenario could look something like this.

- Collection has taken place and document loaded into the case
- The privilege log requirements have been confirmed with the review team
- The privilege log template has been created or imported into Chronicle
- Review is beginning

#### <span id="page-26-0"></span>**Reviewing a document**

As reviewers are working on documents, a document may be flagged as confidential and need to be coded for the privilege log. In this sample, the reviewer has come to a document that is both responsive and marked as attorney's eyes only.

The document is mostly coded with information from Relativity Name Normalization and the original collection. The first pass review marked the document as responsive and attorneys' eyes only.

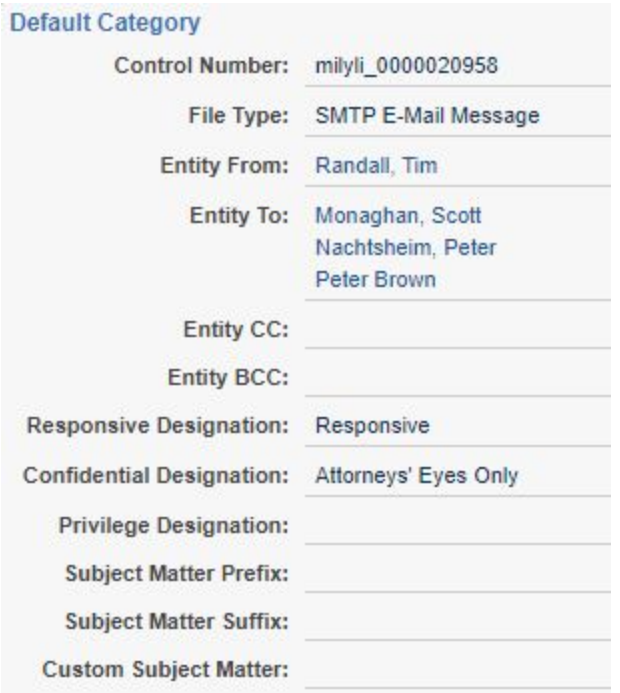

Next, we can see how this document appears right now on the privilege log by opening the Chronicle pane.

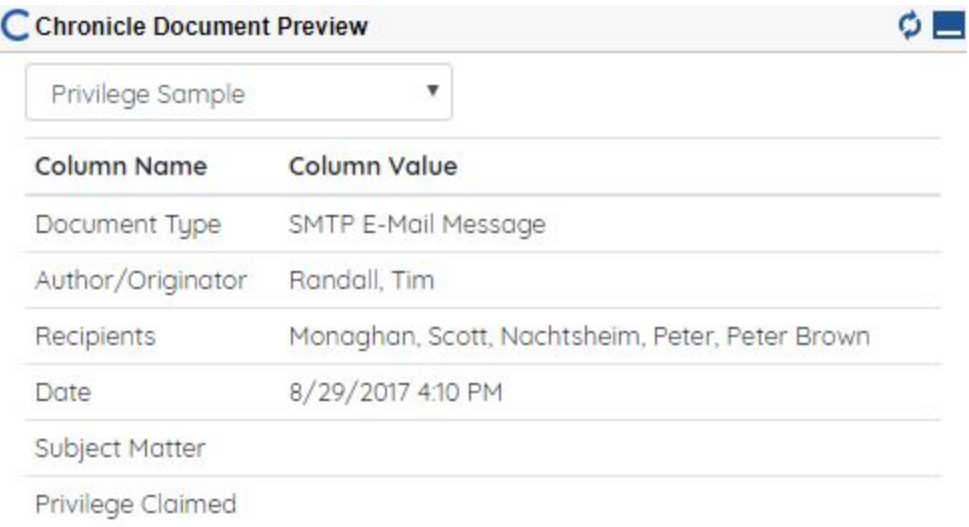

Both the Subject Matter and Privilege Claimed columns are empty, while the other columns are filled in with the metadata from the document.

## <span id="page-27-0"></span>**Coding the document**

To demonstrate the live review scenario, we will code the **Privilege Designation**, **Subject Matter Prefix**, and **Subject Matter Suffix**, to see the final entry for the privilege log.

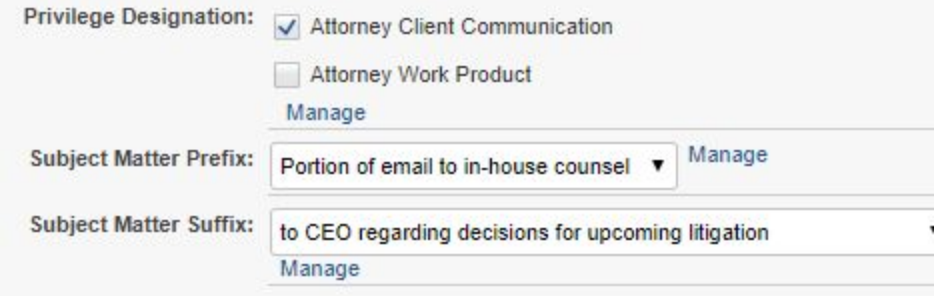

After saving the new values, clicking the refresh on the Chronicle pane will update the preview.

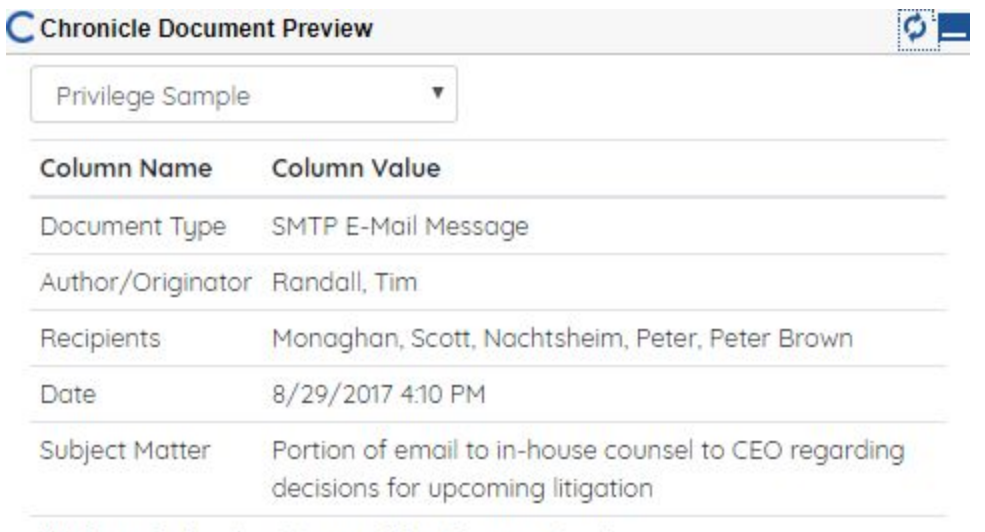

Privilege Claimed Attorney Client Communication

Using this workflow is a great way to both code and quality control the privilege log at the same time. Additionally, it can be used to validate log entries on the fly and validate coding changes without having to go back and forth between Chronicle and the document viewer constantly.

# <span id="page-29-0"></span>**6. Importing and exporting templates**

After creating a privilege log, a template can be downloaded that contains all of the information to load that template again as a new privilege log or into another workspace or Relativity instance altogether. This can speed up privilege log creation considerably by eliminating the need to create a fresh template each time a privilege log is created.

# <span id="page-29-1"></span>**Downloading the template**

- 1. Navigate to the **Chronicle** > **Privilege Logs** tab
- 2. Click on an existing privilege log
- 3. Click the edit button for the privilege log
- 4. Click the Download Template button
- 5. A file named ChronicleTemplate.json will be downloaded
	- Rename this as something that is easy to remember!
- 6. The file can then be used to load into other workspaces or used to create a new template in this workspace

# <span id="page-29-2"></span>**Importing a template**

- 1. Navigate to the **Chronicle** > **Privilege Logs** tab
- 2. Click the **New Privilege Log** button.
- 3. Click the **Import/Export** button and select **Import Template**
- 4. Select the previously saved template file and click **Open**
- 5. The privilege log will be loaded

After the template has been loaded, corrections may need to be made. For example, if certain fields don't exist, they will need to be updated to fields that exist in that workspace. Generally, if workspaces are created from a template in the presiding Relativity instance, this work will be minimal.

The following list of corrections may need to be made after importing the template.

Name and saved search are both required and are not stored with <sup>a</sup> template

Name

Privilege log name is required

Saved Search

Saved search is required

Outcome fields may not be properly named or exist in the importing workspace

Outcome {{Entity Recipient}}

Relativity fields in conditions may not exist and need to be updated

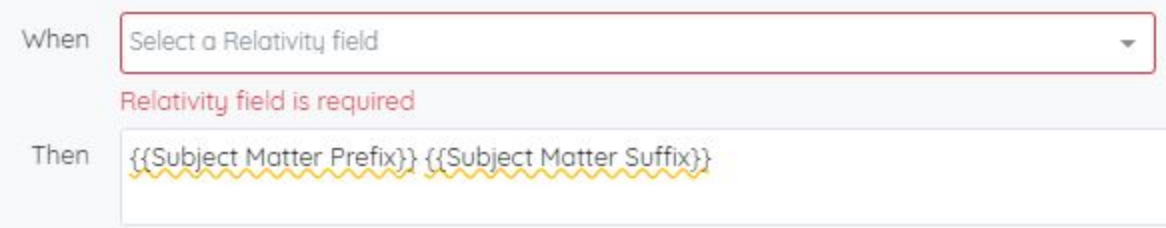

After correcting any noted errors, the privilege log can be saved.

# <span id="page-31-0"></span>**7. Entity tagging**

Entity tagging is a simple tool for mass appending additional text to different words throughout the privilege logs in a workspace. For example, if a list of Am Law 100 lawyers is added to an entity tagging rule, all of their names can have an asterisk appended throughout each privilege log automatically denoting them as a lawyer on the case.

## <span id="page-31-1"></span>**Setting up an Entity Tag**

- 1. To create a new entity tag, a list of entities must be created. This is accomplished by creating a text document with the extenstion **.txt** that contains each entity on a new line.
	- The text that is included in this file will be matched exactly
	- Each entity must be on a separate line

#### **Example:**

jelevinson@me.com raasdnil@gmail.com **Jeffrey** jeffrey@milyli.com

- 2. Navigate to the **Chronicle** > **Settings** tab
- 3. Click **New Entity Tag**
- 4. Enter in the tag that will be placed on the entity in text box under **'Tag'**
	- This will be the text that will be appended either before or after each entity
	- A sample of the outcome is displayed under the text box
- 5. Select either **Before** or **After** to the right of the tag box
	- The preview will update accordingly
- 6. Enter a brief description for the entity tag in the **Tag Description** box
- 7. Under **Alias File**, click on **Choose a file…** or **Browse** button then navigate to and select the text file created previously
- 8. Click **Submit** to upload the file
- 9. The tag will then be immediately applied to all privilege logs in the workspace
- 10. No Relativity field coding will be changed by this process

# Tag

Apply " \* " after the entity

# Description

Place an asterisk after lawyer names

#### **Aliases**

#### tagstext.txt

1. Nicolasa Beech

2. Jacob Malliet

3. Tim Randall

Entity tags can be edited or deleted at any time using the Edit and Delete icons after selecting an entity tag from the Settings tab.

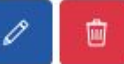

 $\Phi$  Download

# <span id="page-33-0"></span>**8. Writing custom columns to Relativity**

A powerful feature in Chronicle is retaining custom privilege log columns in Relativity. Often times subject matters or privilege reasons are complex concatenations of multiple fields that are built or constructed in the final version of the privilege log using functionality such as column merges in Excel.

Chronicle not only provides a great way to concatenate fields, it also makes retaining the concatenated form of the fields indefinitely in a new Relativity document field.

To accomplish this, the **Write Column to Field** option was added to the privilege log field.

- 1. Navigate to the **Chronicle** > **Privilege Logs** tab
- 2. Select a privilege log from the privilege log list
- 3. Click the **Write Column to Field** button at the top of the log

A dialogue will display asking the user to select the column and name the new Relativity field.

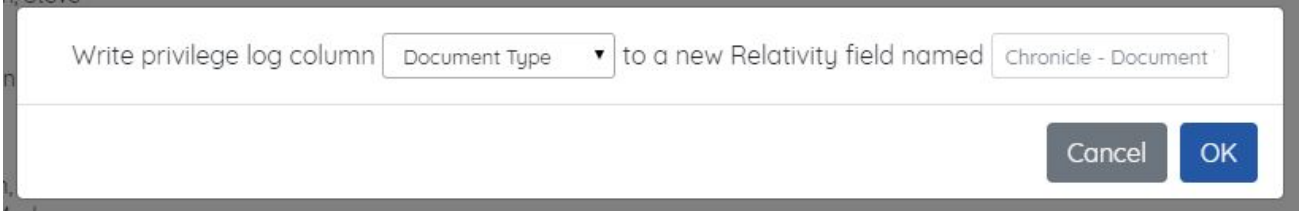

A default name is provided including the original column name and prepended by Chronicle to make it easy to identify. This can be changed to whatever the case required.

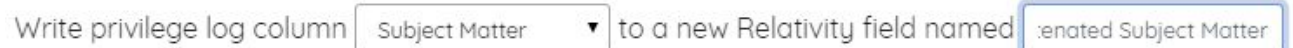

Once the desired field name is input, click the Ok button. This operation can take a long time to complete - upwards of 30 minutes per 10,000 documents. The work will be queued with the Chronicle agent as a first in first out operation. Any additional requests will be queued behind it. The user will be notified of this work.

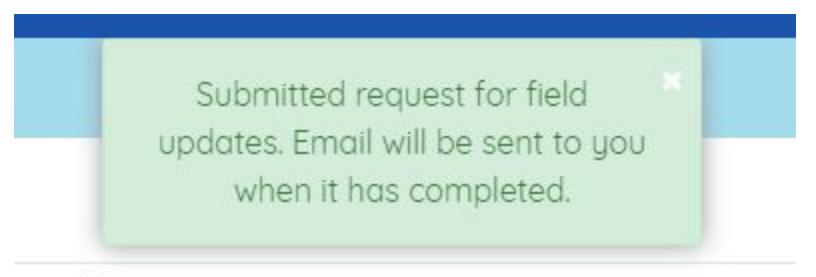

Subiect Matter

After the work is completed, an email will be sent to the user who submitted the request.

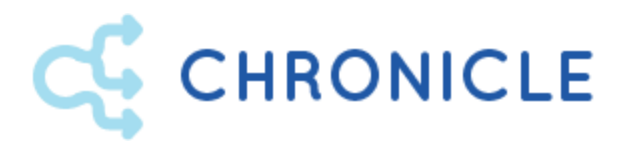

# **About Milyli**

Milyli is an eDiscovery software development firm with a broad range of experience developing products from the ground up, as well as creating custom solutions both inside and outside of the Relativity eDiscovery platform. To learn more about Milyli, take a look at our website!

#### <https://www.milyli.com/ediscovery-technology-experts>

# **Milyli Customer Advocacy**

The Milyli Customer Advocacy team is our team dedicated to supporting you, our customer! We are here to help you make the best of the software. Whether you need help with developing a new workflow, discuss an upcoming case, or just have a question about the product, we are here to help.

#### **Support Hours**

#### **Support Contacts**

Support is available Monday through Friday from 8:00 AM CST to 6:00 PM CST.

[support@milyli.com](mailto:support@milyli.com) 312.265.0136

# a miluli product